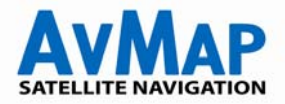

## **Auto & Fuoristrada: il Road Book d'Italia**

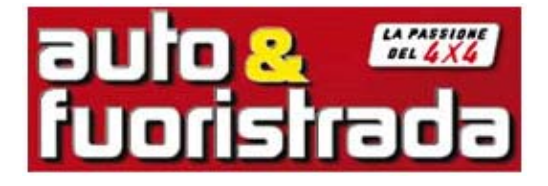

Ogni mese Auto & Fuoristrada recensisce i percorsi fuoristrada piú belli d'Italia, e mette a disposizione la traccia del percorso compatibile con Geosat4x4.

## **Come caricare la traccia nel Geosat 4x4**

- **1.** Scaricare la traccia da **http://www.avmap.it/upload/file/Traccia.zip** , decomprimere lo Zip e salvare sul PC il file in esso contenuto "**Traccia.PLT**" (formato Ozi Explorer).
- **2.** Scaricare l'aggiornamento Geosat Update, decomprimere lo zip, e installare sul PC **Geosat Upload**, l'applicazione che consente di gestire oltre che agli aggiornamenti software, le tracce, i punti di interesse, le immagini di benvenuto, le voci e altri contenuti del GPS. **Scarica ora Geosat Upload: http://www.avmap.it/index.php?swt=0309&ipr=513&sec=1&cprd=513**
- **3.** (questa operazione è necessaria solo la prima volta, successivamente sarà sufficiente avviare l'applicazione già presente sul PC).
- **4.** Avviare l'applicazione Geosat Upload.
- **5.** Connettere il Geosat 4x4 spento e non alimentato al PC tramite il cavo USB, e attendere che nella finestra di Geosat Upload appaia il messaggio "Geosat Connesso".
- **6.** Cliccare su **Gestione Tracce.**

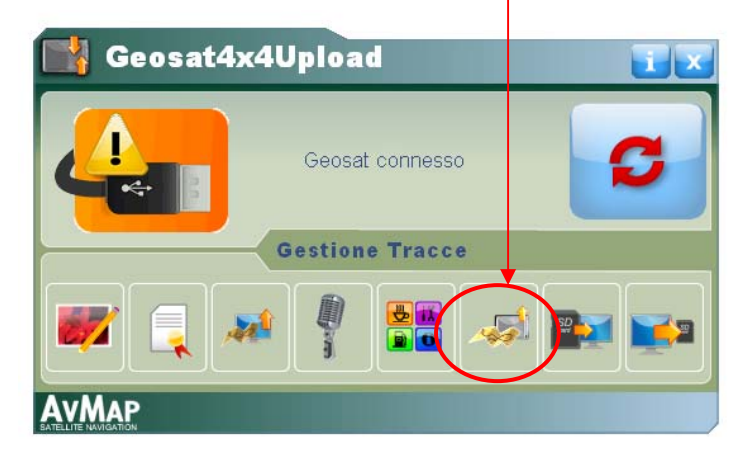

**7.** Nella finestra a sinistra compariranno le tracce registrate su Geosat 4x4:

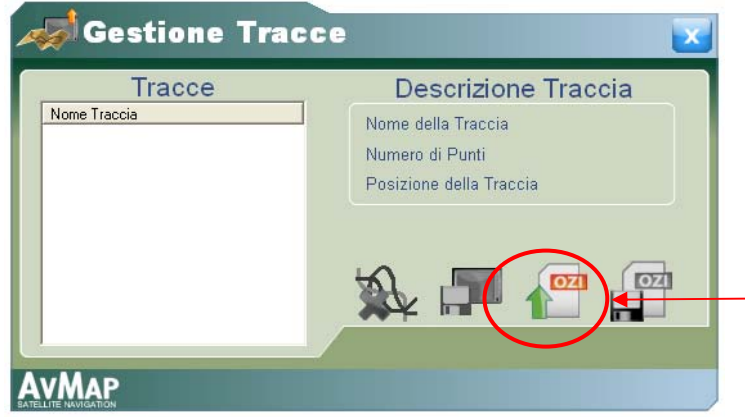

**8.** Cliccare sull'icona **Importa da Ozi Explorer** e scegliere sul PC il file della traccia "**Traccia.PLT**" da importare. Nominare la traccia.

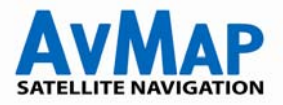

**9.** Cliccare sull'Icona **Salva Traccia nel Geosat**. L'applicazione Geosat Update convertirà il file nel formato compatibile con Geosat 4x4 (.BIN) e la salverà all'interno della memoria SD.

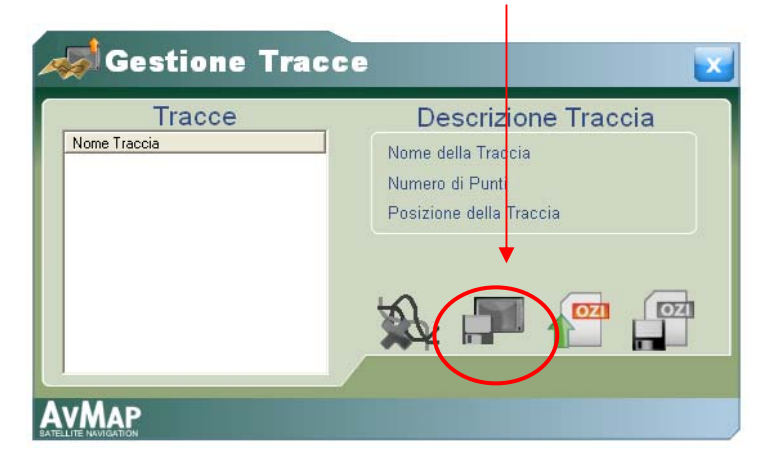

**10.** Cliccare OK per confermare e chiudere l'applicazione Geosat Upload cliccando sulla croce nell'angolo in alto a destra.

**11.** Scollegare il Geosat 4x4. E' ora possibile accendere Geosat 4x4. Aprire il menu principale e quindi premere il bottone **Gestione Files** sul Touch screen. Apparirà la lista delle rotte salvate sulla SD. Selezionare le tracce che si vogliono salvare nella memoria interna per assicurarle.

**12.** Premere il bottone **Load**. Adesso I files sono al sicuro, nella memoria interna del navigatore (anche in caso di SD danneggiata o di backup, questi dati non verranno persi).